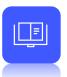

# **Creating Banner Ads**

# What is the purpose of banner ads?

Banner ads are another popular marketing tactic. Unlike email, which is limited to a single use, banner ads are flexible, allowing your partners to expand their reach across multiple mediums, such as websites, digital newsletters, and more. Banner ads can include landing pages and co-branding, making them a widespread lead-generating activity.

# How do I create them?

Banner ads are another tactic where an existing banner must first be copied and used as a framework. Once copied, content and images are updated and saved. It's that simple.

## What will I do in this lesson?

By the end of this lesson, you will be able to do the following:

- <u>Copy an existing banner ad</u>
- Create banner ad settings
- Edit content
- <u>Select a landing page</u>
- <u>Publish banner ad</u> (This step is for reference only. Publish emails for partner use. Do not publish practice email content created during this onboarding program.)

To complete this lesson, you must download the assets located within the <u>Building your Content</u> Block. Once downloaded, save each item to your local drive.

## Steps

#### **COPY EXISTING BANNER**

- 1 In Content Manager, from Current Program, select Setup Content.
- 2 From the toolbar, select Tactics > Banner ads. A list of existing banner ads appears.
- 3 Place a **checkmark** next to the banner ad you want to copy. Then click **Copy**.

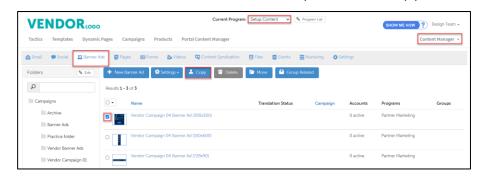

4 From the folder drop-down menu, select the folder to copy your email.

| Copy and assign tactics                    |                                                                                                    | X |
|--------------------------------------------|----------------------------------------------------------------------------------------------------|---|
| Give this new tactic a name and then selec | t who you would like to assign this tactic to so they can update it and make any necessary changes: |   |
| Assigned To:                               | Team, Design 🗸                                                                                      |   |
| Folder:                                    | - Practice Folder                                                                                   |   |
| 😫 Save                                     |                                                                                                    |   |
|                                            |                                                                                                    |   |

5 Click Save.

#### **CREATE BANNER AD SETTINGS**

- 1 From the **Folders** panel, select the **folder** for which you copied the email. Then select the **banner ad**.
- 2 From the **toolbar**, select **Settings**.
- 3 In the Name field, type My Practice Banner Ad.
- 4 In the **Description** area, type. **This is my practice Banner Ad.**

| VE           | NDO               | Rlogo                 |           |                 |                    |                 |
|--------------|-------------------|-----------------------|-----------|-----------------|--------------------|-----------------|
| Tactics      | Templates         | Dynamic Pages         | Campaigns | Products        | Portal Content Ma  | nager           |
| Settings     | : <b>E</b> Banner | E Landing Pages       | Se Assets | 📞 Call Tracking | g <b>4</b> Reports | Related Tactics |
| 🛱 Save       | 💾 Save & copy     | to accounts           | Cancel 🖸  | Share           |                    |                 |
| * Name:      | My F              | Practice Banner Ad    |           |                 | ]                  |                 |
|              | Original Te       | mplate: Banner Ad (30 | )0x300)   |                 |                    |                 |
| Description: | This              | is my practice banner | ad        |                 |                    |                 |
| Assigned To: | Tea               | ım, Design            | ~         |                 |                    |                 |

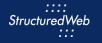

- 4 In Enable testing mode, click No, disable testing mode, I am sending out this campaign.
- 5 In When would you like this to be available in the managed library, click Always.
- 6 In What program would you like to use the campaign in?, click Setup Content.
- 7 In Would you like to limit access based on account profile fields, click No.

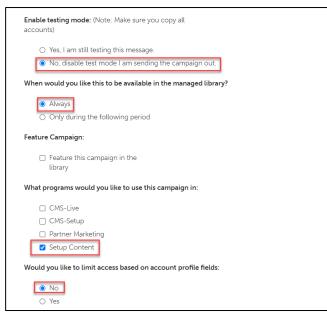

8 In What attributes would you like to set for this asset?, select all attributes.

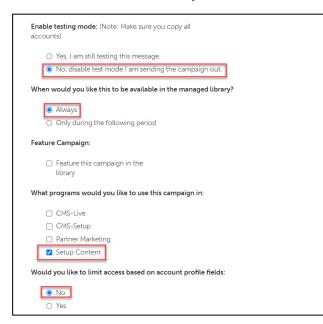

9 Click Save.

### **EDIT BANNER AD CONTENT**

- 1 **Note:** This exercise is to practice updating banner content and images in a banner ad. The placement of this content may vary depending on the template you are viewing.
- 2 From the toolbar, select **Banner**.

| VEN        | NDO       | Rlogo           |           |                | Current Prograr        | n: Setup |
|------------|-----------|-----------------|-----------|----------------|------------------------|----------|
| Tactics    | Templates | Dynamic Pages   | Campaigns | Products       | Portal Content Manager |          |
| 🔅 Settings | := Banner | E Landing Pages | Assets    | 📞 Call Trackir | ng 🕘 Reports 📑 Related | Tactics  |

To update banner content, in the appropriate row, click Edit. Then, copy & paste:

3 \$30,000

## Vendor X customers' average annual savings Switch and save big on payment processing fees

| Banner Content:<br>CTA Text:<br>CTA Bg: | 500.003 Vender X catoment average annual savings Settch and save big on payment processing tees | Ø Ede<br>Ø Ede<br>Ø Ede | \$30,000<br>Vendor X customers' avera<br>sevings<br>Switch and save big on pay | 🔅 Settings    | 🔚 Banner                    | E Landing Pages                                                              | Assets           | ¢   |
|-----------------------------------------|-------------------------------------------------------------------------------------------------|-------------------------|--------------------------------------------------------------------------------|---------------|-----------------------------|------------------------------------------------------------------------------|------------------|-----|
| Banner Bg:<br>Distributor Logo:         |                                                                                                 | Ø ldt<br>Ø ldt          | processing fees                                                                | ခြံ Save မ Co | py Changes                  | + Download                                                                   | 🕅 Translate /    | All |
|                                         |                                                                                                 |                         |                                                                                | Banner Conter | \$30,00<br>Vendor<br>Switch | r Content<br>0<br>X customers' average a<br>and save big on payme<br>anslate | nt processing fe |     |

- 4 Click Save.
- 5 Click Save & Refresh Preview.

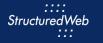

#### **SELECT LANDING PAGE**

- 1 From the toolbar, select Landing Pages.
- 2 In the Content Search field, type My Practice Form. Then select the appropriate form.

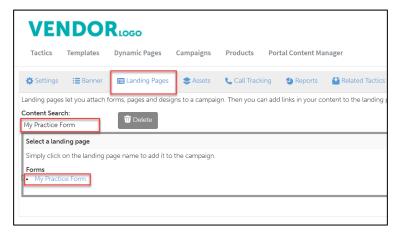

3 If a landing page already exists, check the **box** next to the **landing page**. Then click **Delete**.

| VEN           |                | RLOGO                 |                 |                  |                      |       |
|---------------|----------------|-----------------------|-----------------|------------------|----------------------|-------|
| Tactics       | Templates      | Dynamic Pages         | Campaigns       | Products         | Portal Content Ma    | nager |
| 🔅 Settings    | 🔚 Banner       | E Landing Pages       | Assets          | 📞 Call Trackin   | g <b>1</b> Reports   |       |
| Landing pages |                | orms, pages and desig | gns to a campai | gn. Then you can | add links in your co | ntent |
| Name          |                |                       |                 |                  |                      |       |
| My Practic    | e Form         |                       |                 | 🖉 Edit           |                      |       |
| Structured    | web Landing Pa | ge                    |                 | Ø Edit           |                      |       |

## **PUBLISH BANNER AD**

1 From the **Banner** toolbar, click **Settings**.

| VEI      | NDO           | Rlogo                 |           |               |                    |                 |
|----------|---------------|-----------------------|-----------|---------------|--------------------|-----------------|
| Tactics  | Templates     | Dynamic Pages         | Campaigns | Products      | Portal Content Ma  | anager          |
| Settings | 🔚 Banner      | E Landing Pages       | Assets    | Call Tracking | g <b>4</b> Reports | Related Tactics |
| 🛱 Save   | 當 Save & copy | to accounts           | Cancel 💽  | Share         |                    |                 |
| * Name:  | My P          | Practice Banner Ad    |           |               |                    |                 |
|          | Original Ter  | mplate: Banner Ad (30 | 00x300)   |               |                    |                 |

2 From What programs would you like to use this campaign in, select the appropriate program. (in most cases, this will be Partner Marketing).

| What programs would you like to use this campaign in:           |
|-----------------------------------------------------------------|
| CMS-Live                                                        |
| CMS-Setup                                                       |
| Partner Marketing                                               |
| Setup Content                                                   |
| Would you like to limit access based on account profile fields: |
| No                                                              |
| ⊖ Yes                                                           |
|                                                                 |

3 Click Save.